# **Certificated Evaluations Report**

The Certificated Evaluations Report shows the certificated staff at your site who are due for a performance evaluation this school year. The report considers the staff member's original Base Evaluation Date to set the future schedule for when the next evaluation is due. This job aid will show you how to run the Certificated Evaluations Report. **September 2021** *v2.0*

- 1. Log into [PeopleSoft HCM](https://dwa.sandi.net/psp/hcm/?cmd=login) using your six-digit Employee ID number and password.
- 2. Navigate to the report:
	- Click the **Navbar**. Select **Navigator**.
	- Select **Workforce Administration.**
	- Select **Workforce Reports**.
	- Select **Certificated Evaluations**.
- 3. Click **Add New Value** tab**.**
- 4. Enter "**Employee\_Evaluations"** in **Run Control ID**. Only one Run Control ID is needed for this report. There should be no spaces in the **Run Control ID**. Use (\_) as a separator.

*Important!* This same report name is used for the *Classified Evaluations Report.* You do not need to set up another report.

5. Click **Add .**

*Note:* You only need to add the report the first time you run it. The next time you run it, select **Search** on the **Find an Existing Value** tab to view previously created Run Control ID's (report names). Click the appropriate link to launch.

- 6. Enter September 1 date of current school year in **Run Date**. *For example: 09/01/2021.*
- 7. Enter four-digit number in **Department**. *For example: 0003.*

**Process List** 

Select Description

**Process Scheduler Request** User ID 199935

10 Server Name PSNT

Recurrence

**Time Zone** 

Certificated Evaluations

8. Click **Run**.

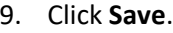

- 10. Select **PSNT** from the **Server Name** drop down menu. *Note:*  Only required on first time report set up.
- 11. Click **OK**.

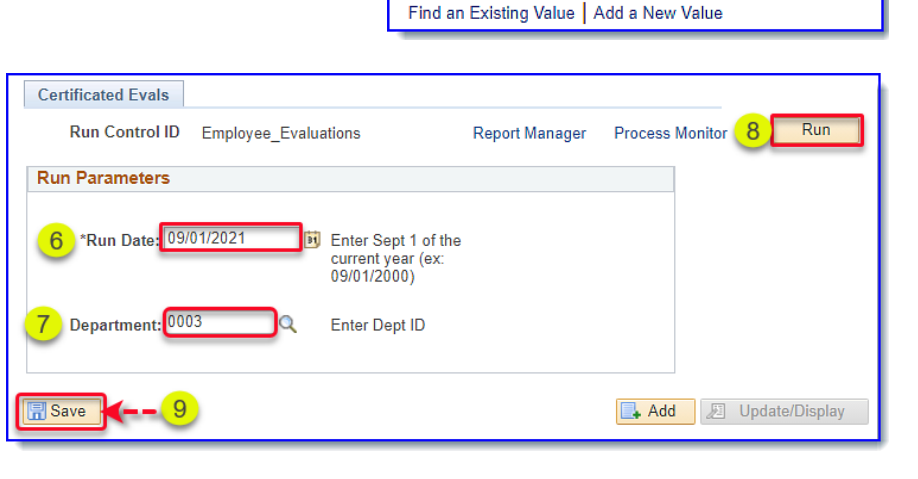

Run Date 09/16/2021

Run Time 2:18:29PM

**Process Type** 

**SQR Report** 

Add

**PeopleSoft -**

[Click here](https://www.sandi.net/itd/it-resources/peoplesoft) to access the **PeopleSoft site** for additional resources and training opportunities. Or follow this navigation path: **SDUSD > Staff Portal > Help Desk >** Select **PeopleSoft** from the **IT Resources drop down menu**. 1

 $\circ$ 

 $\overline{\phantom{0}}$ 

**Process Name** 

SDHR276B

**HCM**

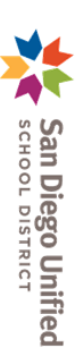

슶

Self Service

Manager Self Service

**Workforce Administration Workforce Reports** 

**Add a New Value** 

**Certificated Evaluations** 

NavBar: Navigator

**Certificated Evaluations** 

Run Control ID Employee\_Evaluations

Run Control ID Employee Evaluations

Bi

\*Type

Web

Reset to Current Date/Time

**Distribution** 

 $\overline{\smile}$  Distribution

\*Format

 $\sqrt{|\text{PDF}|}$ 

**Eind an Existing Value** 

 $2^{\circ}$  $\oslash$ 

Ö

### **Certificated Evaluations Report San Diego Unified**<br>school pistrict 12. Notate the **Process In-** $12$ **Certificated Evals stance Number** displayed Process Monitor **Report Manager** Run **Run Control ID** Employee Evaluations in the upper right corner Process Instance: 2166973 of the **Report Page**. **Run Parameters** Click **Process Monitor**. \*Run Date: 09/01/2021 Enter Sept 1 of the current year (ex: 09/01/2000) 13. Find the **Process Process List** Server List **Instance Number**  in **Process List View Process Request For** section to locate User ID 199952  $\mathsf q$  $\ddot{\phantom{0}}$ Last Refresh Type Hit Refresh until Run Status displays "Success", and Distribution Status  $\checkmark$  $\alpha$ **Instance From** report. The Report Manager Server Name displays "Posted"  $\checkmark$ **Run Status Distribution Status** report is ready to view when **Run Process List**  $\mathbb{E}$  $1-1$  of  $1 \times$  $\hbox{\tt Q}$ **Status** displays Distribution<br>Status *"Success"* and Select Instance Seq **Process Type Process Name** Liser **Run Date/Time Run Status Details** SDHR276B 09/16/2021 2:18:29PM PDT **Distribution**  2166973 **SQR Report** 199952 **Success** osted **Detail Status** displays **Process Detail** "*Posted*". (If not, click **Refresh** until they change **Process** to the ready status). Instance 2166973 SOR Report **Type** Name SDHR276B Description Certificated Evaluations Run Status Success **Distribution Status** Posted 14. Click **Details** link. **Update Process** Run Hold Request Run Control ID Employee\_Evaluations 15. Click **View Log/ Trace** link. **Oueue Request** Location Server Cancel Request Server **PSNT** O Delete Request Recurrence Re-send Content **Actions** Date/Time Request Created On 09/16/2021 2:40:10PM PDT Parameters Message Log Run Anytime After 09/16/2021 2:18:29PM PDT **Batch Timing** Began Process At 09/16/2021 2:40:38PM PDT View Log/Trace Ended Process At 09/16/2021 2:40:51PM PDT Cancel OK **PeopleSoft View Log/Trace** 16. Under **File List** section, select the **.PDF**  Report **link** containing the **Process Instance**  Message Log Report ID 1604670 Process Instance 2166973 **Number** shown in *Step 12*.Name SDHR276B Process Type SQR Report **Run Status** Success **Certificated Evaluations Distribution Details** Expiration Date 09/23/2021 Distribution Node PSREPORTS **File List** File Size (bytes) **Name Datetime Created**  $16$ **-** SDHR276B 2166973 PDF 4.626 09/16/2021 2:40:50PM PDT -lh-**HCM** SDHR276 66973.out 33 09/16/2021 2:40:50PM PDT SQR SDHR276B 2166973.log 1,727 09/16/2021 2:40:50PM PDT [Click here](https://www.sandi.net/itd/it-resources/peoplesoft) to access the **PeopleSoft site** for additional resources and training opportunities. Or follow this navigation path:

**SDUSD > Staff Portal > Help Desk >** Select **PeopleSoft** from the **IT Resources drop down menu**. 2

## **Certificated Evaluations Report**

17. The report will open in Adobe format in your browser. You may print or download this report.

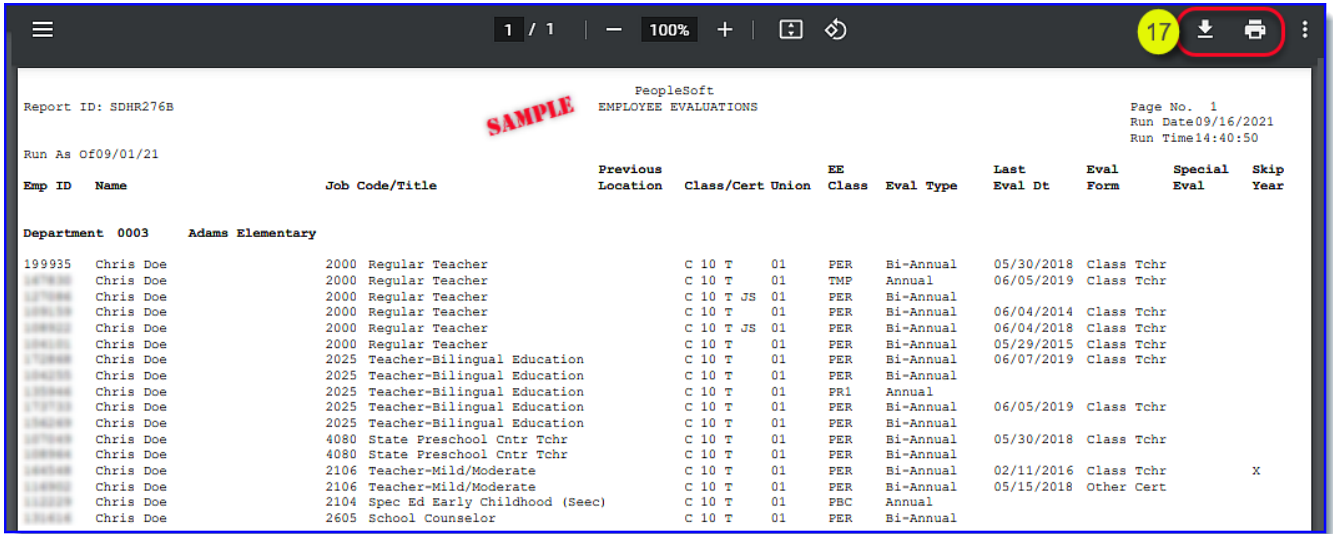

### **Report Field Definitions:**

- **EmplID**  Employee ID Number
- **Name**  Employee Name
- **Job Code/Title**  Employee's Job Code and Job Title
- **Previous Location**  Employee's location at end of previous school year if different from current location
- **Class/Cert**  Employee's Job Classification, *C* for Certificated, Months Worked, *T* for Traditional or *Y* for Year-Round, *JS* for Job Share (if applicable)
- **Union**  Employee's union affiliation
- **EE Class**  *PER*  Permanent, *PR1*  Probationary 1st year, *PR2*  Probationary 2nd year, *LVR*  Leave Replacement
- **Eval Type -** Annual or Bi-Annual
- **Last Eval Dt -** Employee's last evaluation date, provided that information was entered into the **Performance Eval Tracking** page in PeopleSoft. If the evaluation was not entered into PeopleSoft, the last evaluation date will not show on the report. *Note*: The **Last Eval Dt** column is provided as informational, but the date itself does not reset the staff member's schedule for future evaluations. The evaluation schedule is based upon the employee's Initial (Base) Evaluation Date.

The **Performance Eval Tracking** page is available from the **HR Manager Dashboard** or can be accessed at *Workforce Development > Performance Management > Performance Eval Tracking*. See the *Entering a* [Performance Evaluation Summary in PeopleSoft](https://www.sandi.net/staff/sites/default/files_link/staff/docs/peoplesoft/peoplesoft/human%20resources%20peoplesoft/handbooks/Entering_a_Performance_Evaluation_Summary_into_PeopleSoft_9.1.pdf) job aid.

- **Eval Form -** Evaluation form used for the employee's last evaluation will show provided the evaluation was entered into the **PeopleSoft Performance EvalTracking** page as described above.
- **Special Eval -** If the employee's last evaluation was a special evaluation, it will show provided the evaluation was entered into the **PeopleSoft Performance EvalTracking** page as described above.
- **Skip Year -** If employee's last evaluation was a skip year (the evaluation was due but skipped), it will show provided the evaluation was entered into the **PeopleSoft Performance Eval Tracking** page as described above.

[Click here](https://www.sandi.net/itd/it-resources/peoplesoft) to access the **PeopleSoft site** for additional resources and training opportunities. Or follow this navigation path: **SDUSD > Staff Portal > Help Desk >** Select **PeopleSoft** from the **IT Resources drop down menu**. 3

San Diego Unified<br>school pistrict